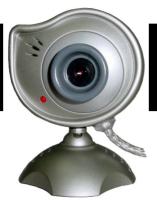

# EasyCam™ Plus Instruction Manual

www.jascoproducts.com

HO98066

| Contents                                          | Page |
|---------------------------------------------------|------|
| 1. System Requirements                            | 1    |
| 2. Package Includes                               | 1    |
| 3. Names of Parts                                 | 2    |
| 4. Specifications                                 | 2    |
| 5. Installing USB Driver and Software             | 3    |
| 6. ArcSoft VideoImpression                        | 4    |
| 7. ArcSoft PhotoImpression                        | 5-6  |
| 8. Uninstalling USB Driver and Software           | 7    |
| 9. Internet Video Conference                      | 8    |
| 10. Installation for NetMeeting/Windows Messenger | 9-11 |
| 11. How To Install MSN Messenger                  | 12   |
| 12 Warranty/FCC Regulations                       | 13   |

# 1. System Requirements

- Personal computer, laptop, desktop, or IBM compatible with Pentium 166 MHz minimum, and with an active USB (Universal Serial Bus) port.
- Windows 98 SE / ME / 2000 / XP, CD ROM drive, color monitor, mouse and keyboard.
- For video conference, your computer must have modem and communication software for Internet connection.

# 2. Package Includes

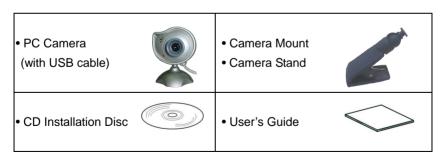

# 3. Names of Parts

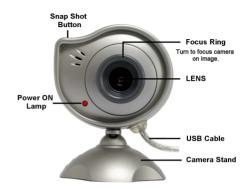

# 4. Specifications

| Image Sensor       | 1/3" color progressive CMOS, 640 x 480 pixels |
|--------------------|-----------------------------------------------|
| Lens Specification | F2.0, f=7.3mm , View Angle 46°                |
| Focus Range        | Manual focus, 1cm to infinity                 |
| Operating System   | Microsoft Windows 98 SE / ME / 2000 / XP      |
| Video Capture Res. | 640x480, 352x288, 320x240, 176x144, 160x120   |
| Frame Rate         | Up to 30 Frames per Second                    |
| Snap Shot Button   | Hardware                                      |
| PC Interface       | USB                                           |
| Power              | Powered from USB port                         |

# 5. Installing USB Driver and Software

## For Windows 98 & ME only:

Install driver and software before connecting camera to PC.

- 1.Turn on the computer.
- Insert installation CD into the CD-ROM drive, the installation CD menu should appear.
- 3.Select "PC Camera Driver", follow on-screen instructions for "complete" installation, and the driver will

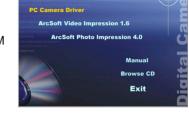

Digital Camera

- automatically install. Next, select ArcSoft Video Impressions 1.6, and follow the instructions as they appear. Then, select ArcSoft Photo Impressions 4.0, and follow the instructions as they appear.
- 4. Restart the computer.
- 5. Connect camera to USB port.

## For Windows 2000 & XP only:

Install driver and software before connecting camera to PC.

- 1.Turn on the computer.
- Insert installation CD into the CD-ROM drive, the installation CD menu should appear.
- 3.Select "PC Camera Driver nd follow on-screen instructions for "complete" installation. Next, select ArcSoft Video Impressions 1.6, and follow the instructions as they appear. Then, select ArcSoft Photo Impressions 4.0, and follow the instructions as they appear.
- 4. Connect camera to USB port.

# 6. ArcSoft VideoImpression

ArcSoft VideoImpression is your ticket to cool home movies and slide shows. If you know how to drag-and-drop with your mouse, you're all set! In no time you can combine still images, video clips, audio tracks, text, and special effects into you very own movie. Make a VCD and play your movie on your player!

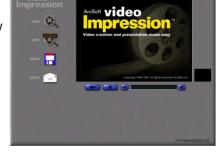

## Working with VideoImpression

- Getting Started
- Working with Albums
- · Working with the Storyboard
- Editing Images
- Editing Video
- Editing Audio
- Printing a Still Image from a Video
- Saving a Movie

**Note:** For detailed operation procedures on ArcSoft, open either PhotoImpression or VideoImpression and click on the "?" in the upper right hand corner of the window.

## Using the VideoImpression Software

Open VideoImpression by either double clicking the icon on your desktop or selecting from the "Programs" section of the "Start" menu.

- 1. Click on "NEW".
- Select "Capture" by clicking on the Camera icon. (Youshould see an image on the monitor)

# 7. ArcSoft PhotoImpression

**ArcSoft PhotoImpression** is an all-inclusive application designed specifically for novice users. It combines photo editing with additional creative and printing tools that maximize your digital imaging experience.

#### **Features Include**

- Create dynamic images
- Editable text
- Instantly remove red-eve
- Special Effects and enhancements
- Intuitive resizing options
- Wide variety of frames, shapes, and brush stroke edges
- Photo editing that is easy and fun
- Multiple advanced printing options
- Desktop interaction
- Works great with digital cameras
- Works great with most scanners

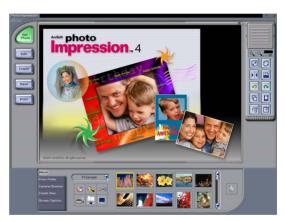

**Note:** For detailed operation procedures on ArcSoft, open either PhotoImpression or VideoImpression and click on the "?" in the upper right hand corner of the window.

## Using the ArcSoft PhotoImpressions Software

To open PhotoImpression

- Double click on PhotoImpression icon on the desktop, or select from "Programs" section of your "Start" menu.
- 2. Click on camera/scanner lower left, under Album.
- Select "Acquire" by clicking on the box containing the camera and the scanner (not the video camera) that appears to the left of the sample photos.
- 4. The image will appear.
- 5. Click on capture to capture the image.
- 6. Double left click on the thumbnail you want to edit.

# **Using the VideoImpression Software**

Open VideoImpression by either double clicking the icon on your desktop or selecting from the "Programs" section of the "Start" menu.

- 1. Click on "NEW".
- Select "Capture" by clicking on the Camera icon. (You should see an image on the monitor)

# 8. Uninstalling USB Driver and Software

#### For Windows 2000 / 98 SF / Me:

## Uninstalling Software

- 1. Click "Start" from the task bar and choose "Setting".
- 2. Choose "Control Panels" and Double click "Add/Remove Programs".
- 3. Select the program to be uninstalled "Arcsoft Video Impression 1.6" or "Arcsoft Photo Impression".
- 4. Click on "Remove Program" and follow the instructions on screen.

#### Uninstall Camera's Driver

- 1. Click "Start" from the task bar and choose "Setting".
- 2. Choose "Control Panels" and Double click "Add/Remove Programs".
- 3. Select the program to be uninstalled "PC Camera (602a VGA)".
- 4. Click on "Remove Program" and follow the instructions on screen.

### For Windows XP:

## Uninstalling Software

- 1. Click "Start" from the task bar and choose "Control Panels".
- 2. Double click "Add or Remove Programs".
- 3. Select the program to be uninstalled "Arcsoft Video Impression 1.6" or "Arcsoft Photo Impression".
- 4. Click on "Remove Program" and follow the instructions on screen.

#### Uninstall Camera's Driver

- 1. Click "Start" from the task bar and choose "Control Panels".
- 2. Double click "Add or Remove Programs".
- Select the program to be uninstalled "PC Camera (602a VGA)".
- 4. Click on "Remove Program" and follow the instructions on screen.

# 9. Internet Video Conference

To run video conference with another person, you and the person must have the computer station configured with web camera, microphone, speakers, and have access to the Internet.

You have to install video conference software. This CD includes NetMeeting software for use with Microsoft 98 and ME. There are other free options available for Windows 2000 and XP users (See section 10 for details.).

Starting NetMeeting, you have to follow the simple set up procedure on the computer screen, enter your personal information and adjust the microphone volume. Here's how video conference works:

### To receive video:

- 1.Call someone you want to see/hear.
- 2.On the **Tools** menu, point to **Video**, and then click **Receive**.

If you have a video camera, you can send video to the person you're calling.

## To send video

- 1.Call someone you want to see/hear.
- 2.Click the Start Video button.

#### Note:

You can also send video by clicking the **Tools** menu, pointing to **Video**, and then clicking **Send**. After starting the video, the button changes to **Stop Video**. To stop the video, click the **Stop Video** button again.

# 10. Installation for NetMeeting/Windows Messenger

## For XP Only

Windows XP comes standard with Windows Messenger, If Windows Messenger is not a part of your XP Operating System. you will need to down load Windows Messenger, using the following instructions:

- Point your internet browser to: http://messenger.msn.com/
- Click on "Download Now".
- 3 Click on "Open". Downloads begin. Follow the instructions as each window pops up.

#### For Windows 2000

To use NetMeeting on Windows 2000, click Start, point to Programs, point to Accessories, point to Communications, and click Net Meeting. Follow the download instructions. If you do not have NetMeeting installed, you can download from:

http://www.microsoft.com/windows/netmeeting/download.

#### For Windows 98/ME

Reinsert the installation CD. Click on Microsoft NetMeeting 3.01 and follow the on-screen instructions. Or, use the instructions below.

- Click Next, type the appropriate information in the First Name, Last Name, E-Mail Address, Location, and Comments dialog boxes, and then click Next. NOTE: The Location and Comments information is optional.
- Click Next, click to select the Log into a directory server when NetMeeting starts check box (this is optional), and then type the name of the directory server in the Server Name dialog box. If you do not want your name to be visible in the directory, click to select the Do not list my name in this directory check box.
- 3. Click **Next**, and then select the appropriate location for the shortcuts.
- 4. Click Next, follow the instructions in the Audio Tuning Wizard, and then click Finish. After you run NetMeeting for the first time, you can modify the information you entered about yourself or the directory server name that you want to connect to. To do so, click Options on the Tools menu, click the General tab, and then enter the appropriate information. Also, you can run the Audio Tuning Wizard again, and to do so, click AudioTuning Wizard on the Tools menu. If you can't install the NetMeeting from your PC directly, please log on to http://www.microsoft.com/windows/netmeeting/ to download.

#### How To Start With The Camera

- 1. Plug the camera into your PC first.
- Click the "NetMeeting" to go to the main screen, and then click "Start Video" button, then you can start working with NetMeeting.
- 3. If you need more information or instruction on how to use a specific feature or tool, click the "**HELP**" button in the upper right-hand corner of the screen.

# 11. How to Install MSN Messenger

## 1 How To Install MSN Messenger

#### 1.1 For Windows 98/Me/2000 Users

1.1.1 Please log on to http://messenger.msn.com to download.

After the installation package is downloaded to your computer, it will start installing MSN Messenger. All you have to do is follow the instructions.

1.1.2 After the installation is completed, click Start, point to Programs, and click Windows Messenger.

#### 1.2 For Windows XP Users

- 1.2.1 Click Start, point to Programs, and click Windows Messenger.
- 1.2.2 After you run Messenger for the first time, you can add friends to your list and send instant messages.

#### 2 How To Start With The Camera

## 2.1 Plug the camera into your PC first.

#### 2.1.1 For Windows 98/Me/2000 Users

Click the "*Messenger*" to go to the main screen, click **NetMeeting**, then you can have a Video Conversation with NetMeeting. For more details about NetMeeting, please refer to "How to Install NetMeeting".

### 2.1.2 For Windows XP Users

Click the "*Messenger*" to go to the main screen, click **Actions**, click **Start a Video Conversation**, then you can have a Video Conversation with Messenger.

If you need more information or instruction on how to use a specific feature or tool, click the "**Help**" button in the upper right-hand comer of the screen.

# 12. Warranty/FCC Regulations

## 2 Year Limited Warranty

Jasco Products Company warrants this product to be free from manufacturing defects for a period of two years from the original date of consumer purchase. This warranty is limited to the repair or replacement of this product only and does not extend to consequential or incidental damage to other products that may be used with this unit. This warranty is in lieu of all other warranties express or implied. Some states do not allow limitations on how long an implied warranty lasts or permit the exclusion or limitation of incidental or consequential damages, so the above limitations may not apply to you. This warranty gives you specific rights, and you may also have other rights which vary from state to state. If unit should prove defective within the warranty period, return prepaid with dated proof of purchase to: Jasco Products Company. 311 N.W. 122nd, Oklahoma City, OK. 73114

#### **FCC Compliance Statement**

This equipment has been tested and found to comply with the limits for a Class B digital device, pursuant to Part 15 of the FCC Rules. These limits are designed to provide reasonable protection against harmful interference in a residential installation. This equipment generates, uses and can radiate radio frequency energy and, if not installed or used in accordance with the instructions, may cause harmful interference to radio communications. However, there is no guarantee that interference will not occur in television reception, which can be determined by turning the equipment off and on, the user is encouraged to try and correct the interference by one or more of the following measures:

- (1) Reorient or relocate the receiving antenna.
- (2) Increase the separation between the equipment and the receiver.
- (3) Connect the equipment into an outlet on a circuit different from that to which the receiver is connected.
- (4) Consult the dealer or an experienced radio/TV technician for help.

#### FCC WARNING:

Changes or modifications not expressly approved by the party responsible for compliance could void the user's authority to operate the equipment.

Distributed for THOMSON INC. by Jasco Products Company, 311 N.W. 122nd Street, Oklahoma City, Oklahoma 73114 <a href="https://www.jascoproducts.com">www.jascoproducts.com</a>

Free Manuals Download Website

http://myh66.com

http://usermanuals.us

http://www.somanuals.com

http://www.4manuals.cc

http://www.manual-lib.com

http://www.404manual.com

http://www.luxmanual.com

http://aubethermostatmanual.com

Golf course search by state

http://golfingnear.com

Email search by domain

http://emailbydomain.com

Auto manuals search

http://auto.somanuals.com

TV manuals search

http://tv.somanuals.com